## **MB-350(WD) WiFi connection to SVR and monitoring**

**The program is to connect MB-350WD device to remote Server and give access right to E/User to subscribe to get real-time monitoring date through WiFi protocol.**

**The Server is supposed to keep one year data storage since contracted with subscribed fare.**

**Customers' building their own Server could be counseled through consultation.**

**1) Start the setting of MB-350WD for WiFi connection**

**1-1) Make USB connection between MB-350WD device and PC -> Power on the device -> Start 'ELTMonitor\_PC.exe' program.**

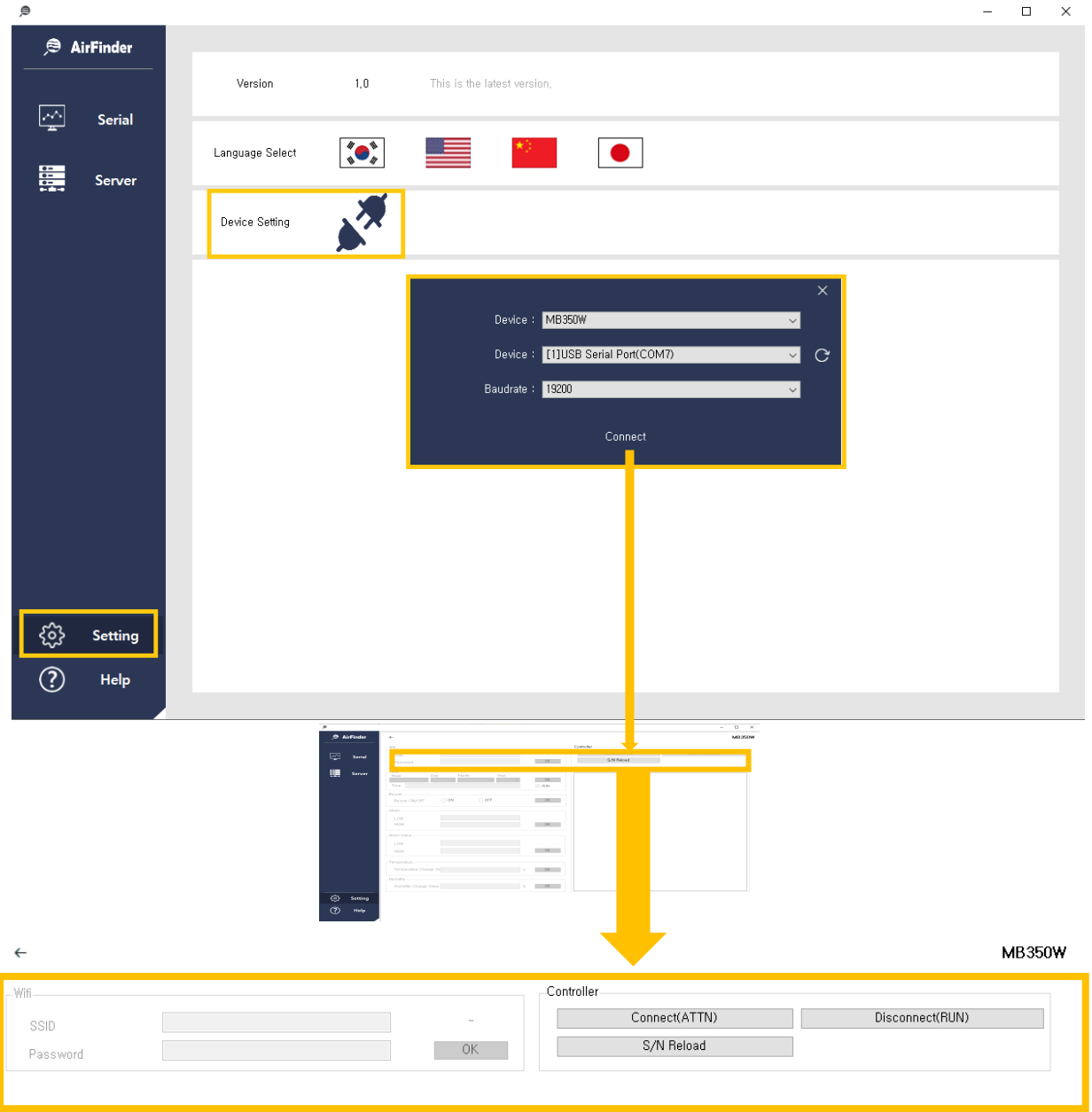

**1-2) Select menu 'MB-350W' among devices connected thru USB ports unless selected automatically. Set baudrate as 19200.**

- **1-3) click the button 'ATTN'.**
- **1-4) Type in SSID(WiFi-name), Password and click set button.**
- **1-5) Click 'S/N' to bring serial number of MB-35WD device connected.**
- **1-6) click to copy the serial number appeared**
- **1-7) Click button 'RUN'.**

**※ Beside WiFi connection, alarm value, temp./humid calibration, Buzzer ON/OFF, Time setting**

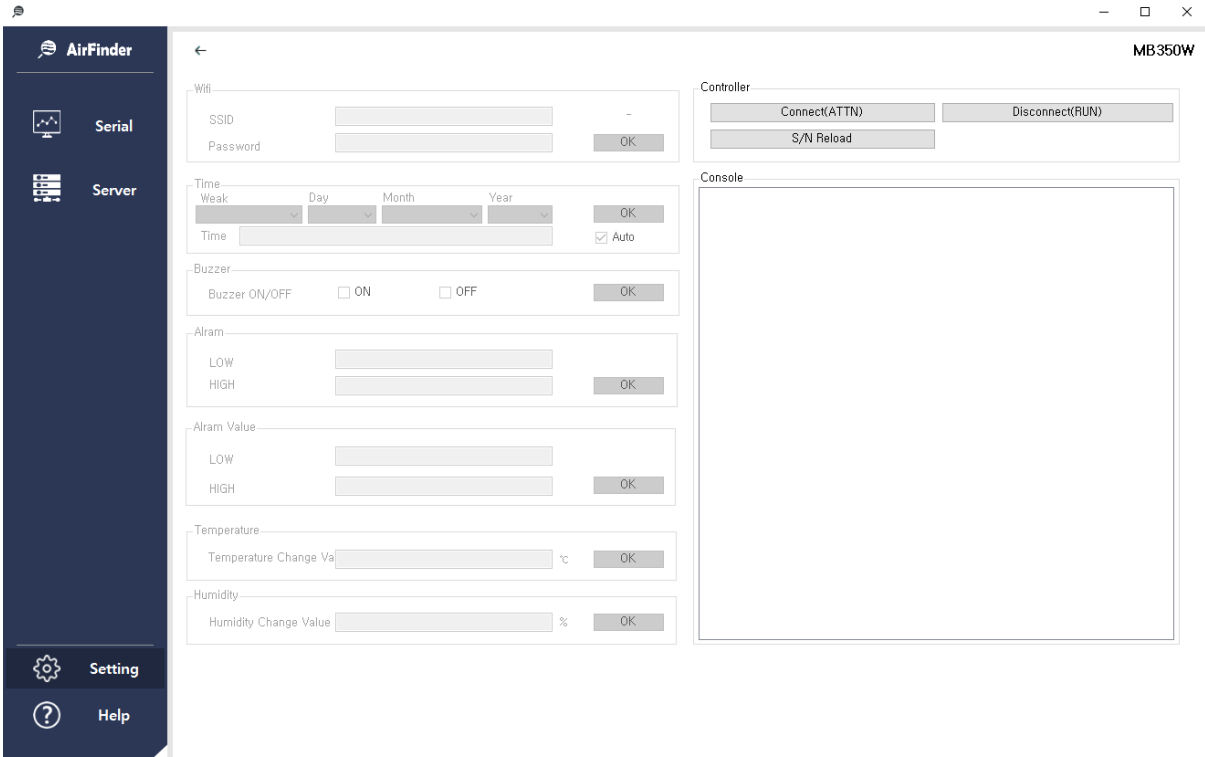

**Could be done on this screen.**

## **2) Monitoring thru WiFi protocol**

**2-1) Subscribe with ID and password.**

## **2-2) Log-in and click the human-icon up-right side.**

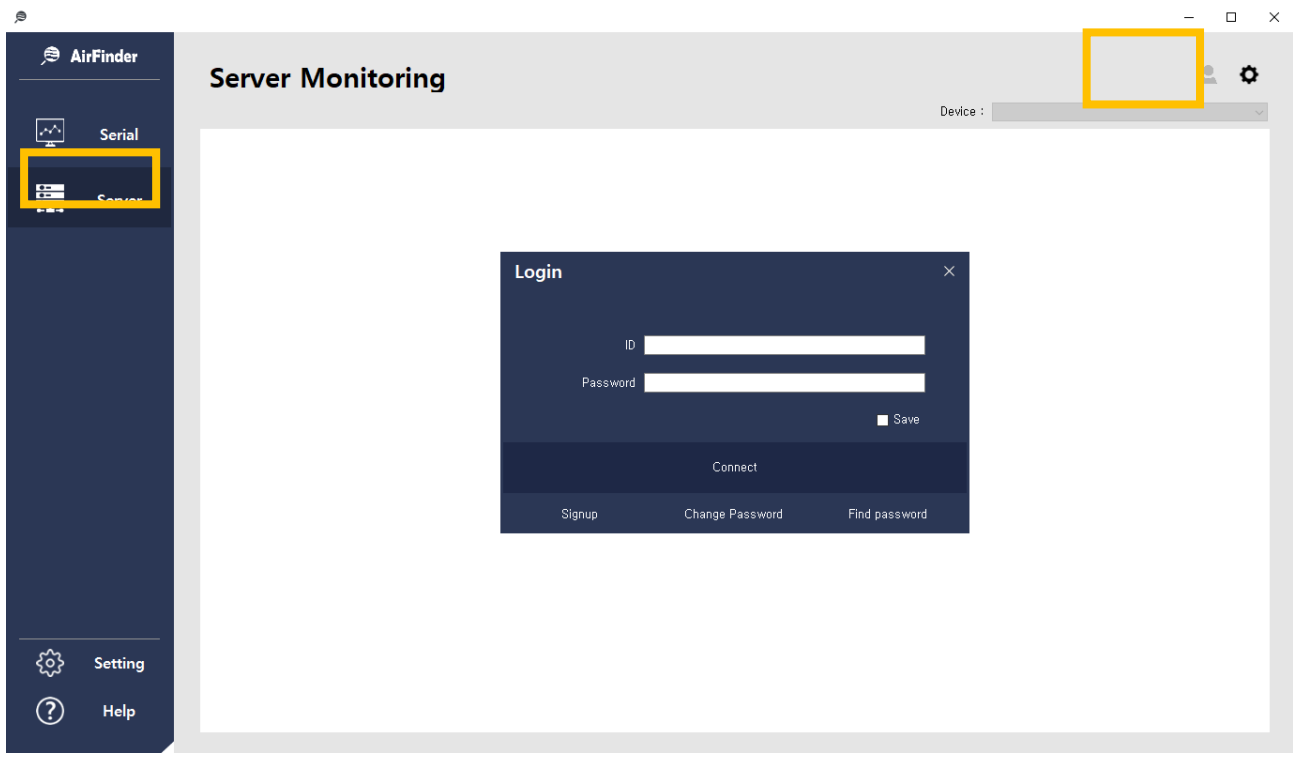

2-3) Click the button '+' on up-right side to copy serial number and 'nickname of device' made by

User's disposal.

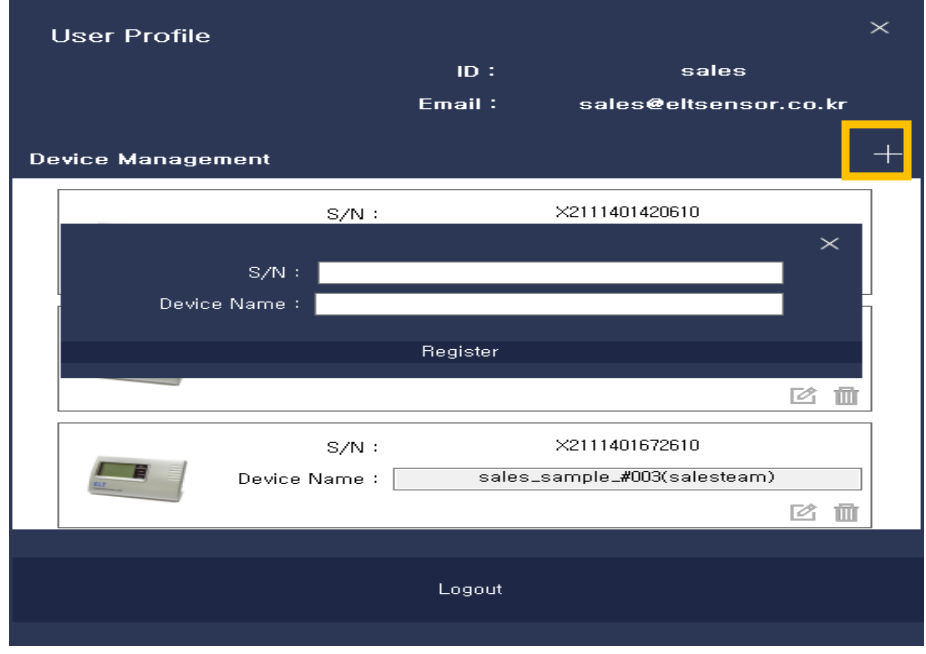

2-4) As device is registered, data is updated with 2 minutes interval, which could be shown as graph and table below.

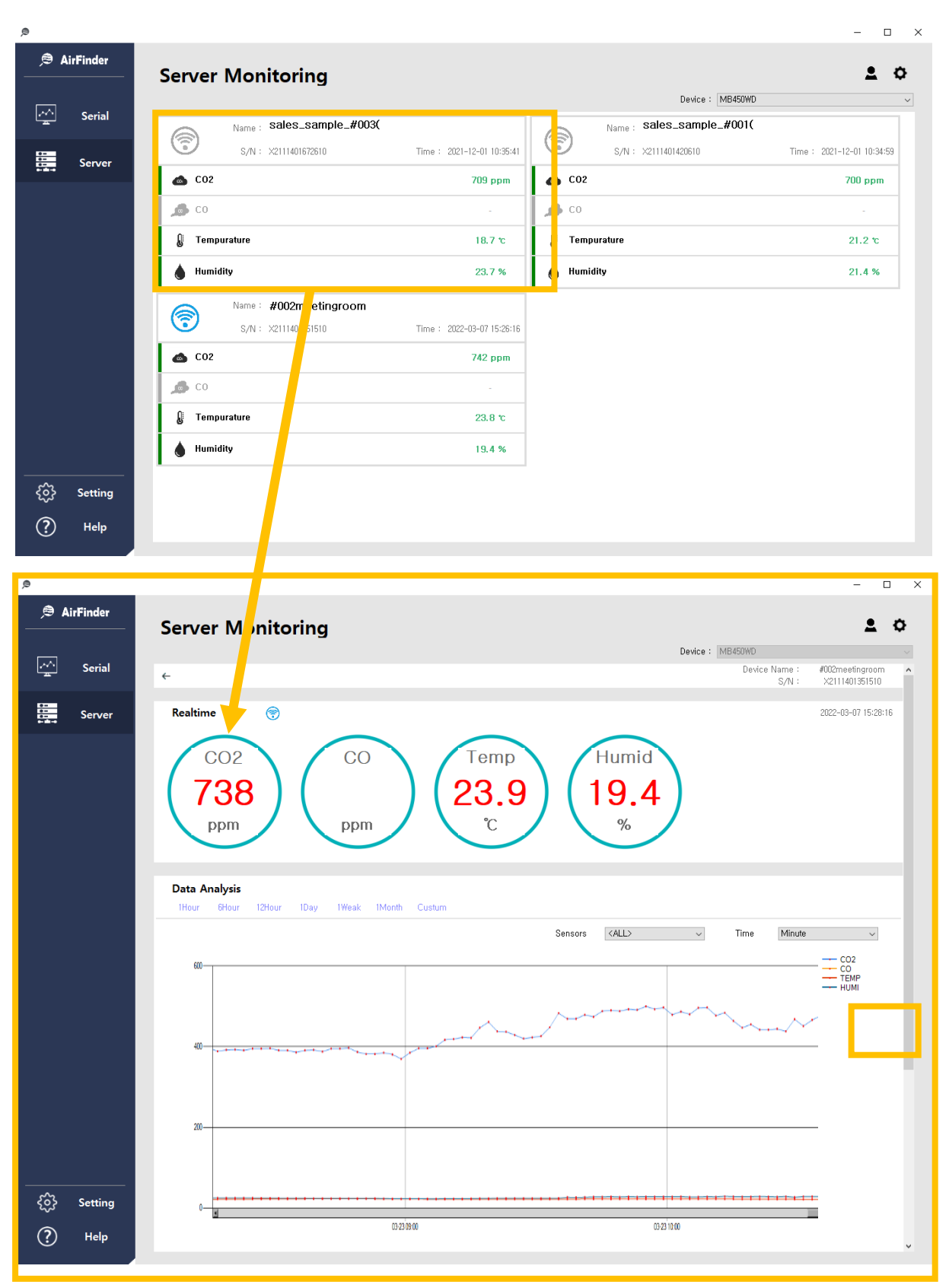

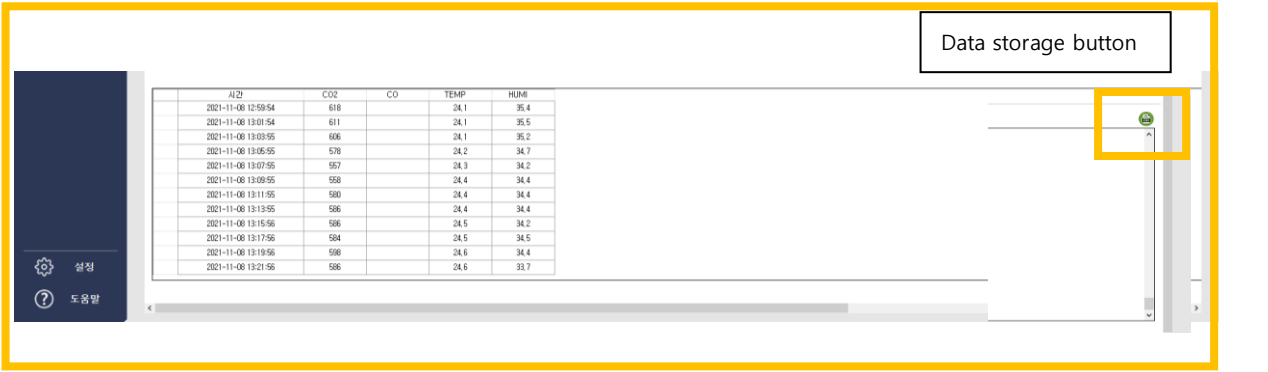